### **Magnetómetro Metrolab THM1176-MF-PC** (MF = "Medium Field", o Campo Medio)

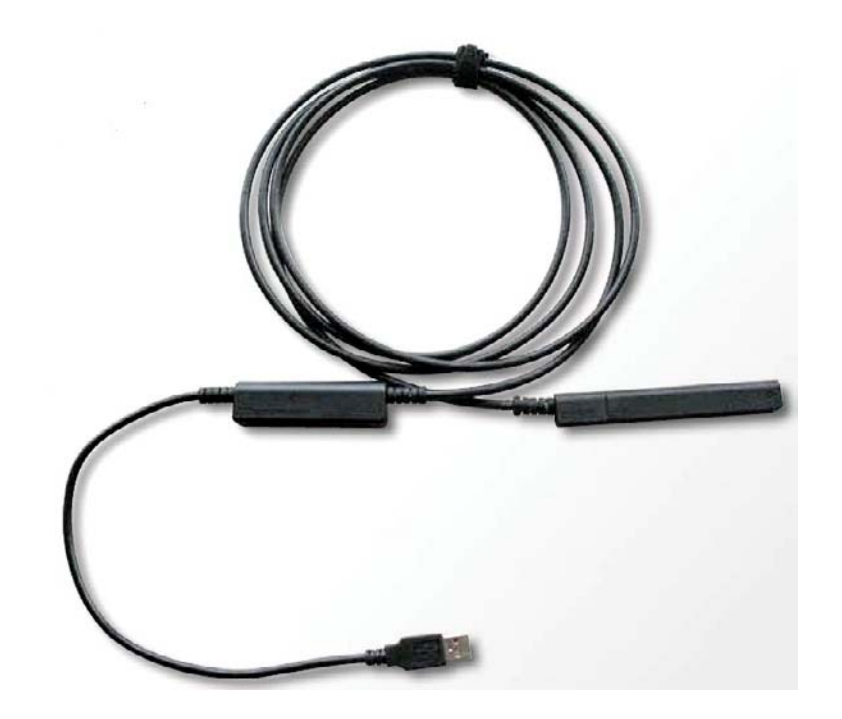

# **Instrucciones de uso básico**

(Versión: 1.0.2)

Estas instrucciones, con pequeñas diferencias, son válidas también para los modelos: THM1176-LF-PC, THM1176-HF-PC y THM1176-HFC-PC.

Para mas detalles y usos mas complejos se puede consultar el manual general "User's Manual" (Manual de Usuario, en inglés).

Distribuidor: **Serviciencia, S. L.** Yuncos (Toledo), ESPAÑA Tel: (+34) 925 536 154 Fax: (+34) 925 537 644 Email: serviciencia@serviciencia.es

Por favor, no duden en consultarnos si necesitan ayuda en estos temas.

## ÍNDICE

#### **Subtítulo Página**

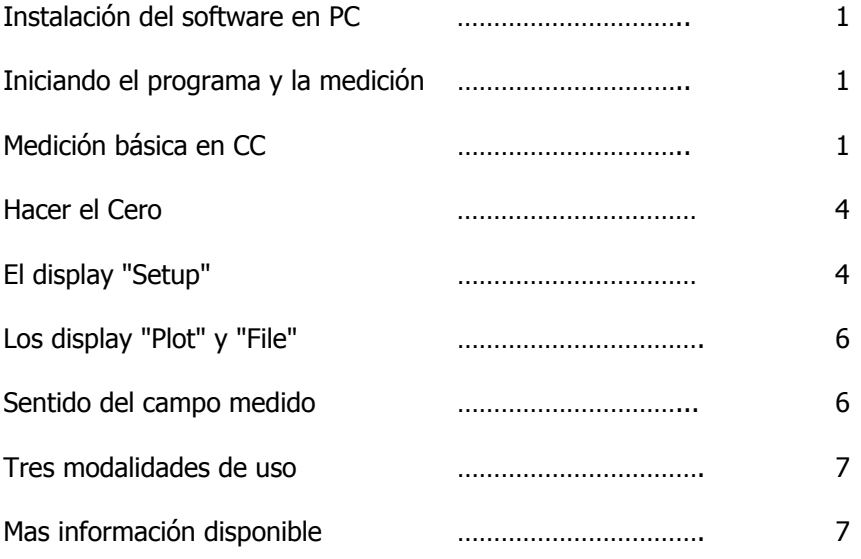

#### \_\_\_\_Instalación del software en PC

(Para la instalación en ordenador Mac hay que referirse al "User's Manual")

El software del THM1176 está hecho con el sistema de programación *LabVIEW*, por lo que para ejecutarlo es necesario cargar también cierto software de National Instruments, como se dice a continuación.

- Insertar el disco CD de instalación.
- Instalar el LabVIEW Runtime Engine 2010 SP1 de National Instruments, haciendo doble clic en: \PC\LVRTE2010sp1std.exe.
- Instalar el VISA Runtime Library de National Instruments, haciendo doble clic en:

\PC\visa511runtime.exe.

Instalar el software *THM1176* haciendo doble clic en:

\PC\THM1176\setup.exe.

- Reiniciar el PC.

Debería aparecer el icono del programa *Metrolab/THM1176* en la barra de tareas o en el escritorio del PC, como se ve en las Fig. 2 y 3.

\_\_\_Iniciando el programa y la medición

Conectar el THM1176-MF-PC a un puerto USB del ordenador. El ordenador puede tardar hasta 10 ó 20 segundos en reconocer el magnetómetro

Activar el programa THM1176 haciendo clic, o doble clic, en uno de los iconos *Metrolab/THM1176*. Ver Fig. 2 y 3. Aparecerá el display con fondo azul del THM1176 y durante un tiempo breve aparecerá un recuadro amarillo con la expresión "Initializing…", que significa que el programa está preparando e iniciando el magnetómetro. Si todo va bien el recuadro amarillo desaparecerá y se verán las mediciones en tiempo real. Si el ordenador todavía no ha reconocido el magnetómetro este proceso de inicio fallará, sin embargo el programa lo volverá a intentar automáticamente hasta que detecte el magnetómetro.

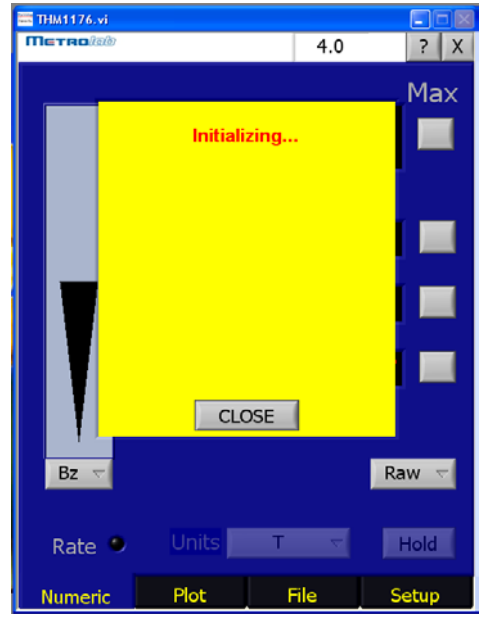

\_\_\_Medición básica en CC.

Fig. 1

En estas instrucciones hablaremos solamente de lo necesario para hacer mediciones de campos en corriente continua (CC), es decir de campos estáticos. Este tipo de campo magnético es el que tienen los imanes permanentes, las piezas de acero con un campo remanente, el que tenemos a nuestro alrededor generado en el interior de la Tierra, etc.

Para mediciones de campos alternos (CA) o pulsados, hay que referirse al manual general "User's Manual", o consultarnos al respecto. Lo mismo es válido para modificar el software que se suministra o para realizar uno nuevo personalizado.

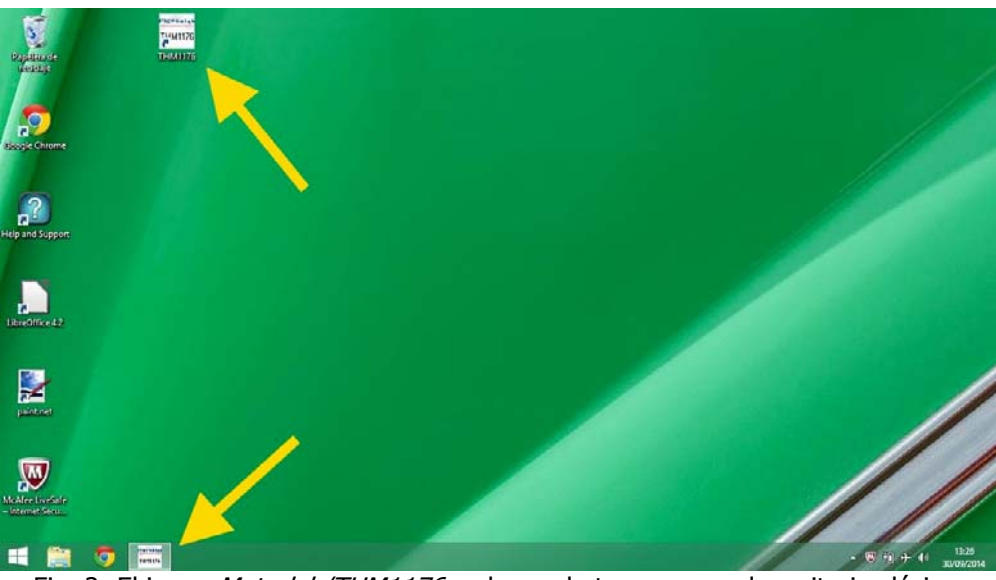

Fig. 2: El icono Metrolab/THM1176 en barra de tareas y en el escritorio clásico.

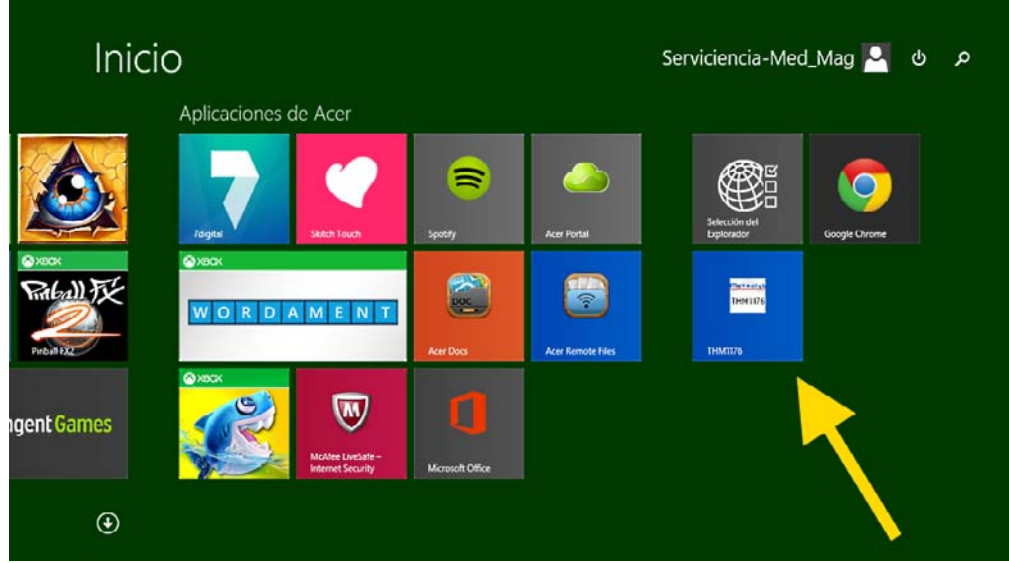

Fig. 3: El icono en el escritorio del Windows 8.1

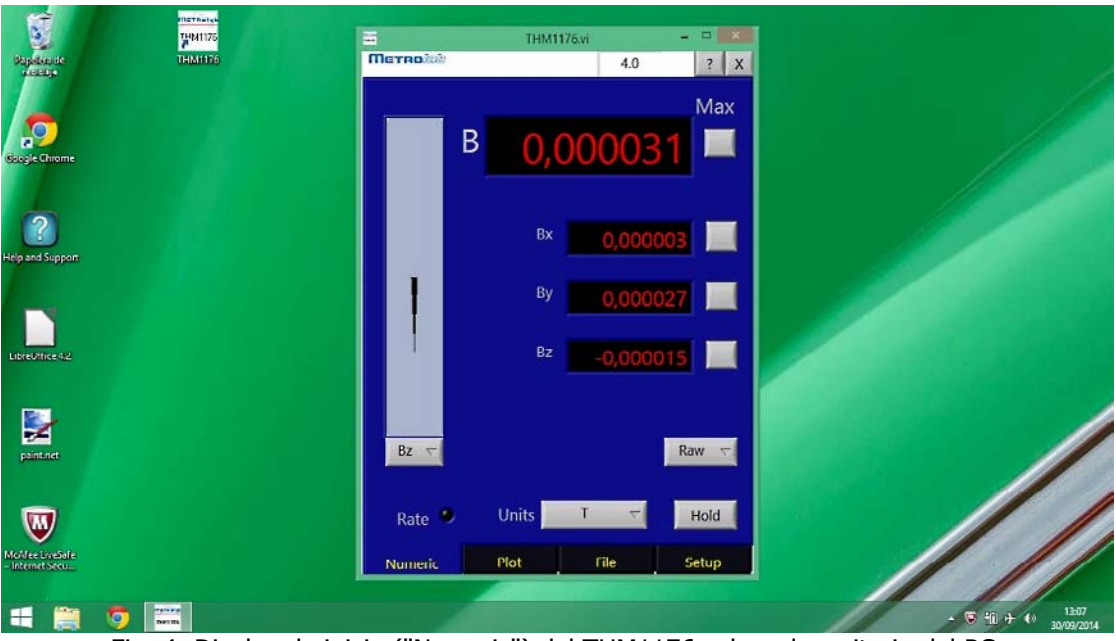

Fig. 4: Display de inicio ("Numeric") del THM1176 sobre el escritorio del PC.

El display inicial del THM1176, llamado "Numeric" (display numérico), muestra los valores de las tres componentes del campo: **Bx**, **By** y **Bz**, así como el Campo Total. Ver Fig. 13 y 14 (pág. 6) para ver las componentes en relación con el cuerpo de la sonda.

El Campo Total **B** se calcula con la fórmula de abajo y siempre es positivo.

$$
B = \sqrt{Bx^2 + By^2 + Bz^2}
$$

La flecha vertical a la izquierda, indica de forma analógica la variación de la componente seleccionada, en este caso **Bz**.

Haciendo clic en el botón de "Units", se puede cambiar la unidad de las mediciones, de Tesla (T) a miliTesla (MT), o a microTesla (UT), etc, como se ve en Fig. 5.

Con el sensor THM1176-**MF**-PC aconsejamos utilizar preferiblemente la unidad "T", aunque "MT" también podría usarse.

El botón "Hold" permite congelar (detener) las lecturas. Mientras está activado el color del botón cambia a Rojo. Un nuevo clic descongela las lecturas.

Para detener definitivamente las mediciones y salir del programa THM1176, hay que hacer clic en el aspa (X) de arriba/derecha. Entonces se abrirá una nueva barra superior con otras funciones, en donde se podrá abrir el menú en "File" y hacer clic en "Exit". También se puede salir haciendo clic en el aspa con fondo rojo del

rincón superior derecho. Ver Fig. 6 y 7.

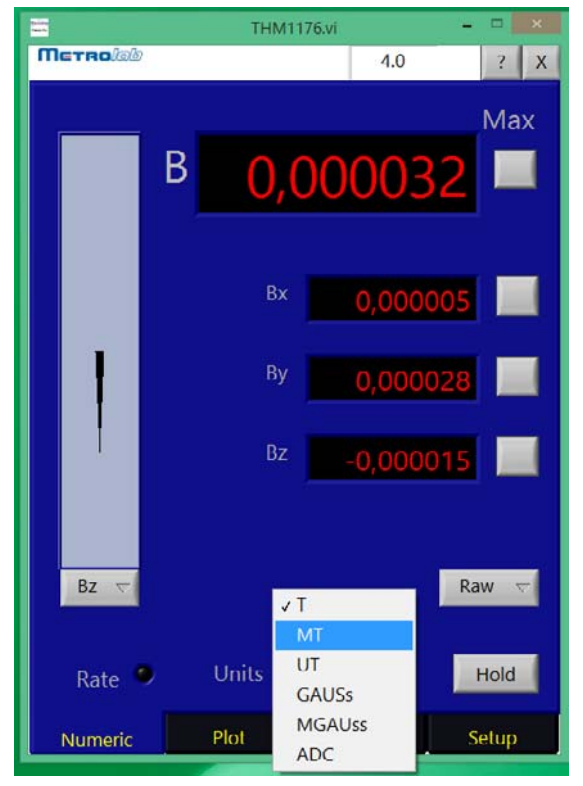

Fig. 5: Cambio de la unidad.

Para seguir midiendo, sin salir, hacer clic en la flecha de reinicio, como se ven en la Fig. 7.

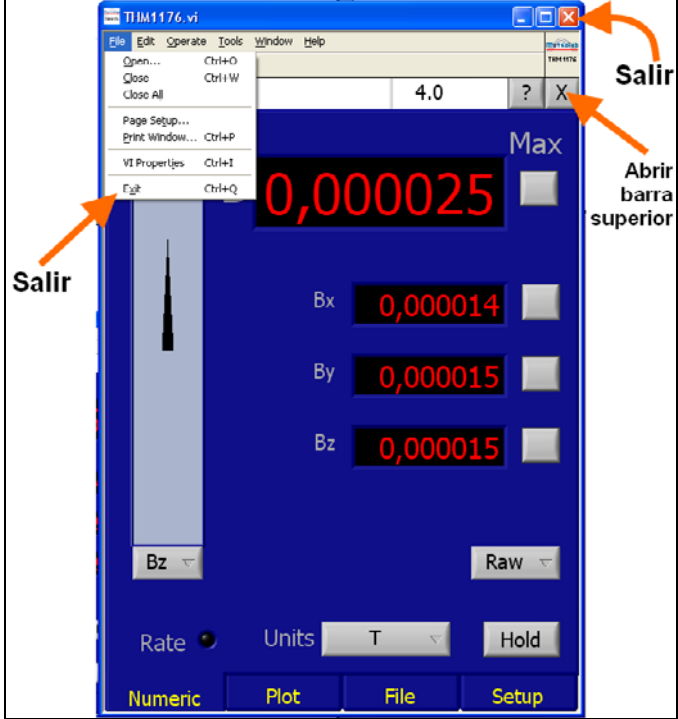

Fig. 6: Para parar las mediciones y salir del programa.

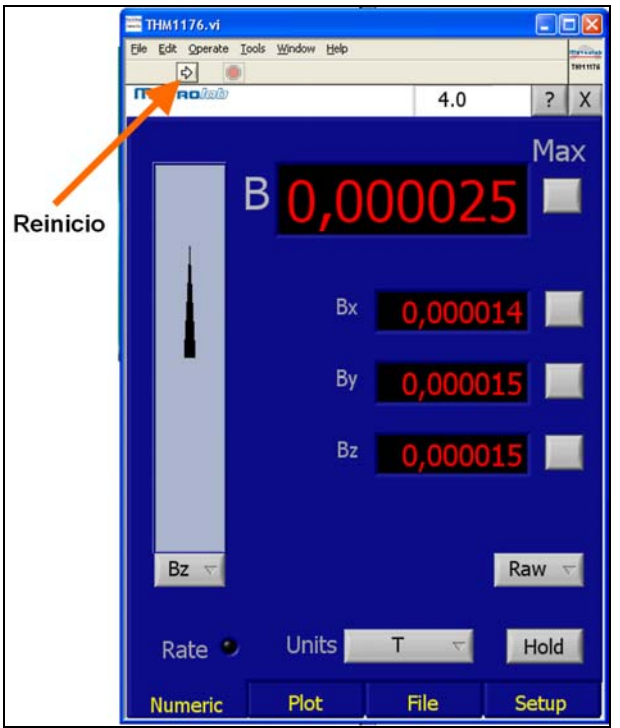

Fig. 7: Para reiniciar las mediciones sin salir del programa.

#### \_\_\_Hacer el Cero

Antes de hacer mediciones con la mayor precisión posible se debe poner el instrumento a cero. Para ello se introduce el sensor hasta el fondo en la "Cámara de Cero Gauss" que se suministra junto con el magnetómetro (es una pequeña pantalla magnética, o blindaje magnético). Ver Fig. 8.

Pasar al display "Setup" haciendo clic en la pestaña inferior "Setup", como se ve en la Fig. 9. Hacer clic en el botón "Offset - Zero". Aparecerá durante unos segundos un rótulo con fondo amarillo diciendo "Zero-offset in progress...", mientras se hace el cero automáticamente. Al final desaparecerá el rótulo amarillo y se verá el valor de "B", abajo/izquierda, actualizándose continuamente.

Al final de la puesta a cero se podrá volver al display de inicio (con los valores en los tres ejes) haciendo clic en la pestaña inferior "Numeric".

Nota: Después de hacer el cero, una lectura de unos 30 ó 40 µT (0,03 - 0,04 mT), variable al mover la sonda, es normal debido al campo terrestre local.

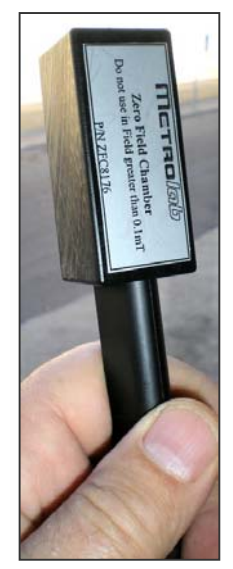

Fig. 8

El display "Setup" (Fig. 9)

Este display es muy importante, porque da datos del sistema y permite configurar el magnetómetro para nuestras necesidades.

En la parte superior hay varios rótulos con datos sobre el magnetómetro (su número de serie arriba de todo) y el software. Mas abajo hay varios botones que abren menús para la configuración del instrumento.

- **Botón "Range":** Permite cambiar el fondo de escala de la medición y, por lo tanto, la resolución. Aconsejamos dejarlo en "Auto", como está por defecto.

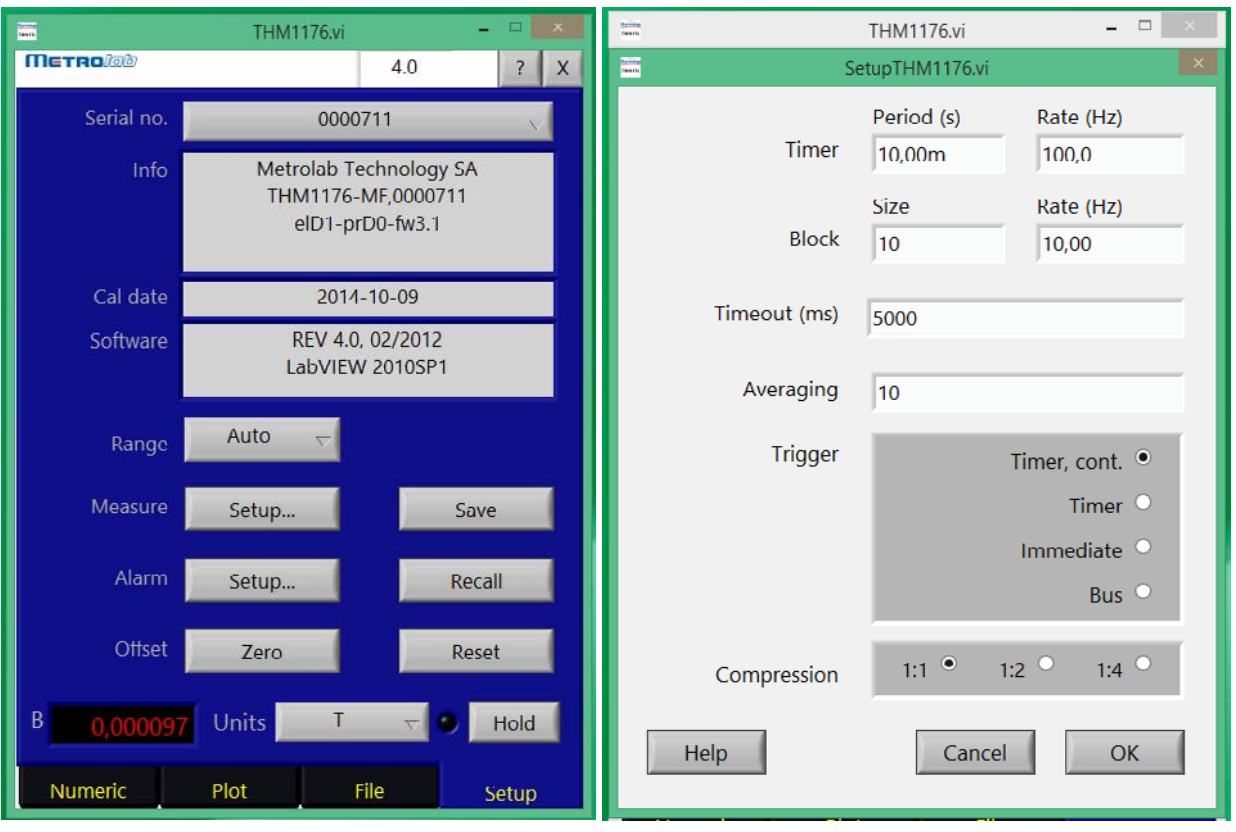

Fig. 9: El display "Setup". Fig 10: El diálogo "Measure - Setup".

- **Botón "Measure":** Haciendo clic en "Setup…" aparece el diálogo de la Fig. 10, que permite cambiar los parámetros para la adquisición de datos. Aconsejamos no modificarlos y utilizar los valores por defecto mientras sea posible.

**- Botón "Alarm":** Puede ser muy útil cuando se comprueban valores máximos de magnetización. Al sobrepasar el valor establecido, el fondo del número correspondiente se pondrá rojo. También se puede poner una señal acústica.

Al hacer clic en "Alarm-Setup…" aparecerá el diálogo que se ve en Fig. 11 y 12.

Haciendo clic en el botón "Raw" se puede establecer el eje en el que va a estar la alarma. También se puede quitar una alarma ya establecida (marcando "OFF"). Aconsejamos seleccionar "**B**" (Campo Total), de esta manera saltará la alarma cuando el valor establecido se supere en cualquier eje.

El valor que se debe superar para que salte la alarma se debe poner en "Max" (valor máximo) de la columna "Raw". Tiene que estar

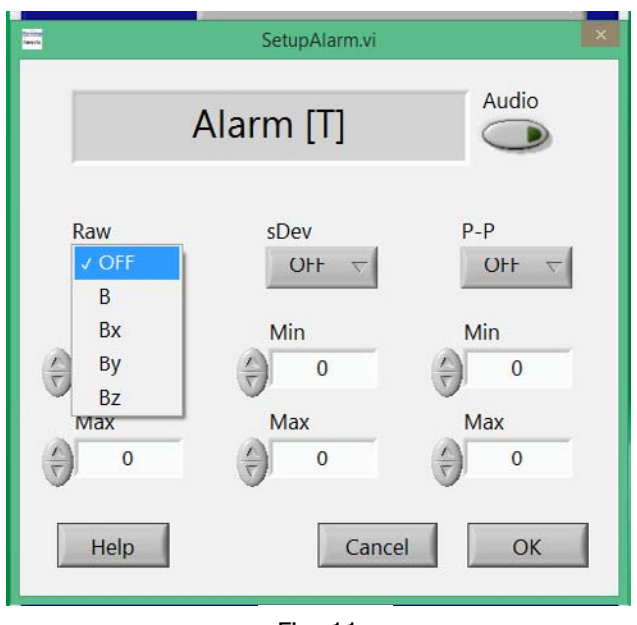

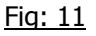

conforme a la unidad en uso, la cual se ve en la ventana superior ("T" en Fig. 11 y "MT" en Fig. 12).

Por ejemplo, si la unidad en uso es "MT" (mT) y se quiere establecer la alarma a 1 mT, solo se debe introducir "1" en "Max". Ver Fig. 12. Si la unidad en uso fuera "T" y quisiéramos fijar el nivel a 1 mT, deberíamos introducir "0,001". Notar que se utiliza coma para el separador decimal.

Serviciencia, S. L.

Hay que hacer clic en el botón "Audio" para activar o desactivar la señal sonora. Ver Fig. 11 y 12. (Para usar la señal acústica hay que asegurarse de que el altavoz del ordenador esté funcionando.)

**- Botón "Offset":** Permite poner el instrumento a cero. Ya se ha comentado su uso en "Hacer el Cero", pág. 4.

- **Botón "Save":** Permite guardar los parámetros de funcionamiento establecidos por el Usuario. Para mayor información ver el "User's Manual".

- **Botón "Recall"**: Permite recuperar los parámetros establecidos guardados con "Save".

- **Botones "Units" y "Hold":** son iguales a los presentes en el display de inicio. Su función fue descrita en la página 3.

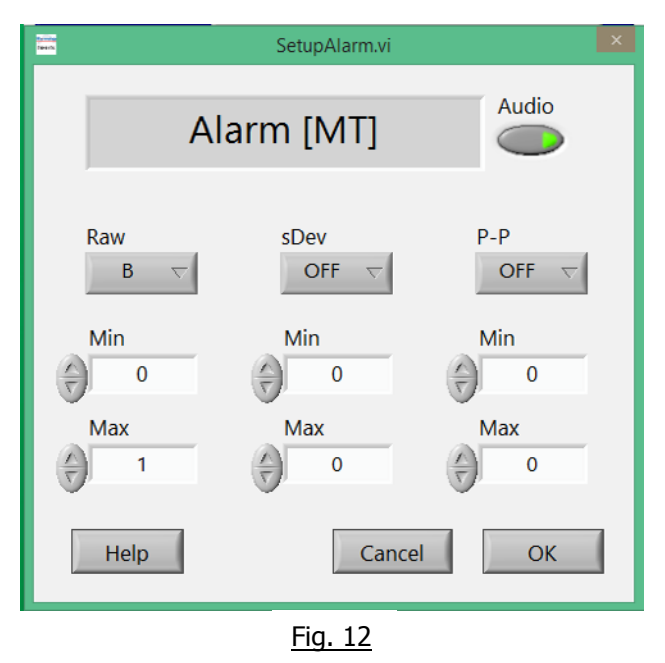

#### Los display "Plot" y "File"

Haciendo clic en las pestañas inferiores se accede a estos display. El display "Plot" permite ver y manipular las trazas (gráficas) de los valores de campo variables, o en corriente alterna. El display "File" permite salvar las trazas de la ventana "Plot" en el disco duro del PC, así como recuperar las guardadas. Para mas información ver el "User's Manual".

\_\_\_Sentido del campo medido

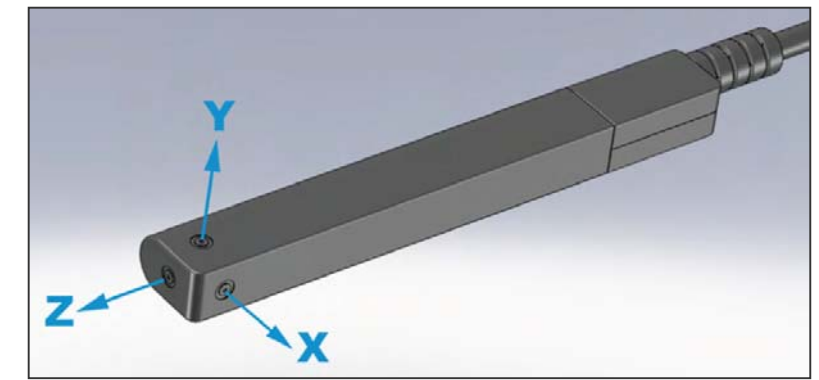

Fig. 13: Respecto al cuerpo de la sonda.

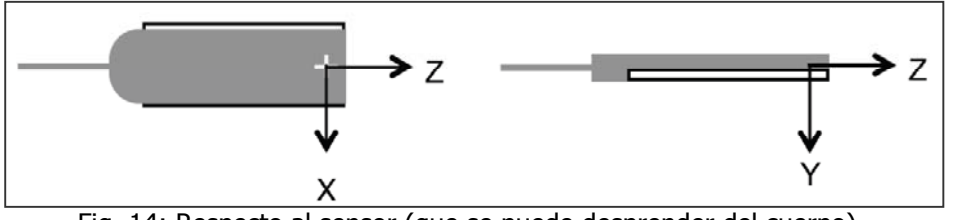

Fig. 14: Respecto al sensor (que se puede desprender del cuerpo).

Cuando el campo que se mide tiene el Norte en la dirección de las flechas de las Fig. 13 y 14, el valor leído será positivo.

#### \_\_\_Tres modalidades de uso

En la Fig. 15 se ven las tres modalidades:

**A)** Con el capuchón puesto. Esto ofrece la mayor protección al sensor y la mayor facilidad para fijarlo en cierta posición.

**B)** Sin el capuchón. Permite introducir el sensor en espacios estrechos, o fijarlo a corta distancia de una superficie, por ejemplo. Este modo es muy útil para explorar y mapear el campo alrededor de un imán permanente, o de un objeto magnetizado.

**C)** Con la pastilla del sensor suelta. Tiene el menor grosor posible para introducir el sensor en espacios estrechos. También permite fijar el sensor contra una superficie, a la menor distancia posible. **¡Cuidado! En esta modalidad hay riesgo de que se rompa el cable del sensor, lo que inutilizaría el magnetómetro.**

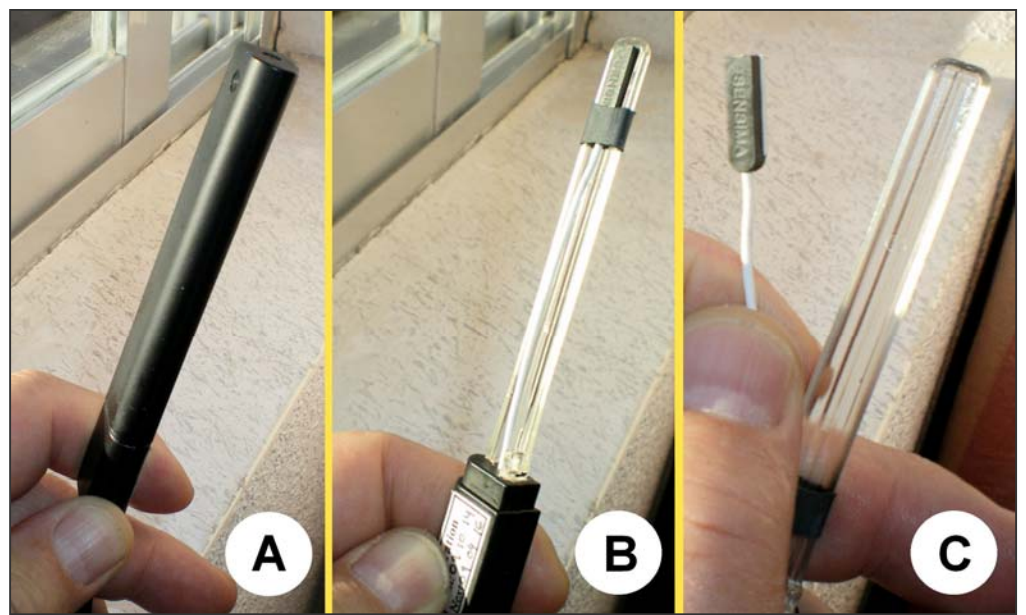

Fig. 15: Tres modalidades de uso.

#### Mas información disponible

Como se ha dicho al principio, aunque este instrumento permite hacer una gran variedad de mediciones magnéticas, incluyendo de campos alternos, campos variables y pulsados, aquí solo se ha descrito su uso mas básico, para mediciones de campos estáticos o "quasi-estáticos". Para obtener información sobre las funciones mas complejas el Usuario puede referirse al manual "User's Manual", o bien puede dirigirse a Serviciencia, S. L., donde tendremos mucho gusto en darle asesoramiento.

------------- Fin --------------